## LINE <LINEとは>

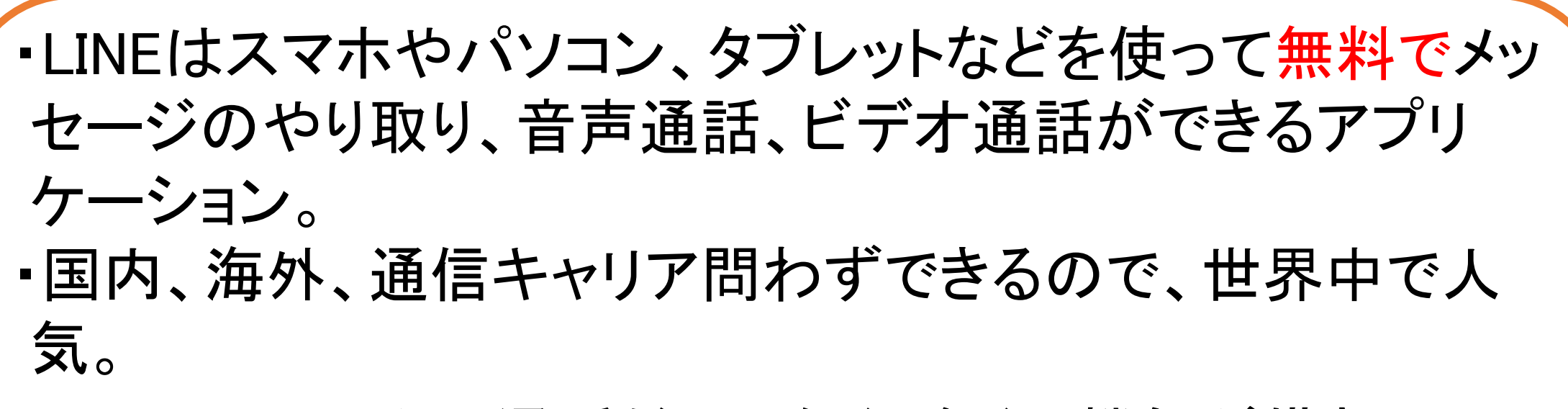

・LINEにはトークや通話だけでなく、多くの機能が備わって いる。

→ニュース、スマホ決済など

<ダウンロード方法>

①アプリストアを起動。 例)App store Play ストア ②検索欄に「LINE」と入力。 ③LINEのアプリページを開く。 ④「入手」「インストール」ボタンをタップしてダウンロード開始。 ⑤ダウンロードが完了したら「開く」ボタンをタップして起動。

<設定方法>

#### ① アプリを起動し、「新規登録」をタップ。

② 「利用規約」「プライバシーポリシー」を確認した後に電 話番号を入力して緑の→ボタンをタップ。

③ 「上記の電話番号にSMSで認証番号を送ります」と出た ら「送信」をタップ。

④ スマホの通知欄に認証番号が記載されたSMSが届くの で、その番号を入力。

※自動的に番号が入力されることもあります。

⑤ 「アカウントを新規作成」をタップ。

⑥ 名前とプロフィール画像を設定し緑の→ボタンをタップ。 ※名前は本名である必要はありません。

⑦ パスワードを登録設定して緑の→ボタンをタップ。 →スマホを買い替えた時に、同じアカウントを引き継ぐた めに使います。

### ⑧ 友だち追加に関する設定を行う。 →自分の電話番号を知っている人に、自動で友だち追加 されたくない人は、✅をタップしてチェックを外してから 緑の→をタップ。

⑨ 年齢確認画面は「あとで」をタップ。

⑩ サービス向上のための情報利用に関するお願い画面を 確認し、次の画面に進む。

# ① 位置情報へのアクセスを許可するか ⑫ 完了!

#### LINEの活用方法はこちら (LINE活用のURL)

「参考文献」

・LINEみんなの使い方ガイド: 新規登録をする(最終閲覧日: 2021 https://guide.line.me/ja/signup-and-migration/line-signup.html